# **COMPASSHEALTH**

- Improving Lives

**iBreeze Software Update Instructions**

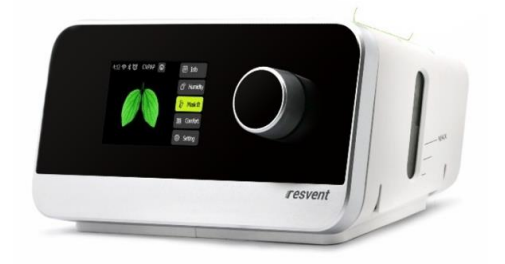

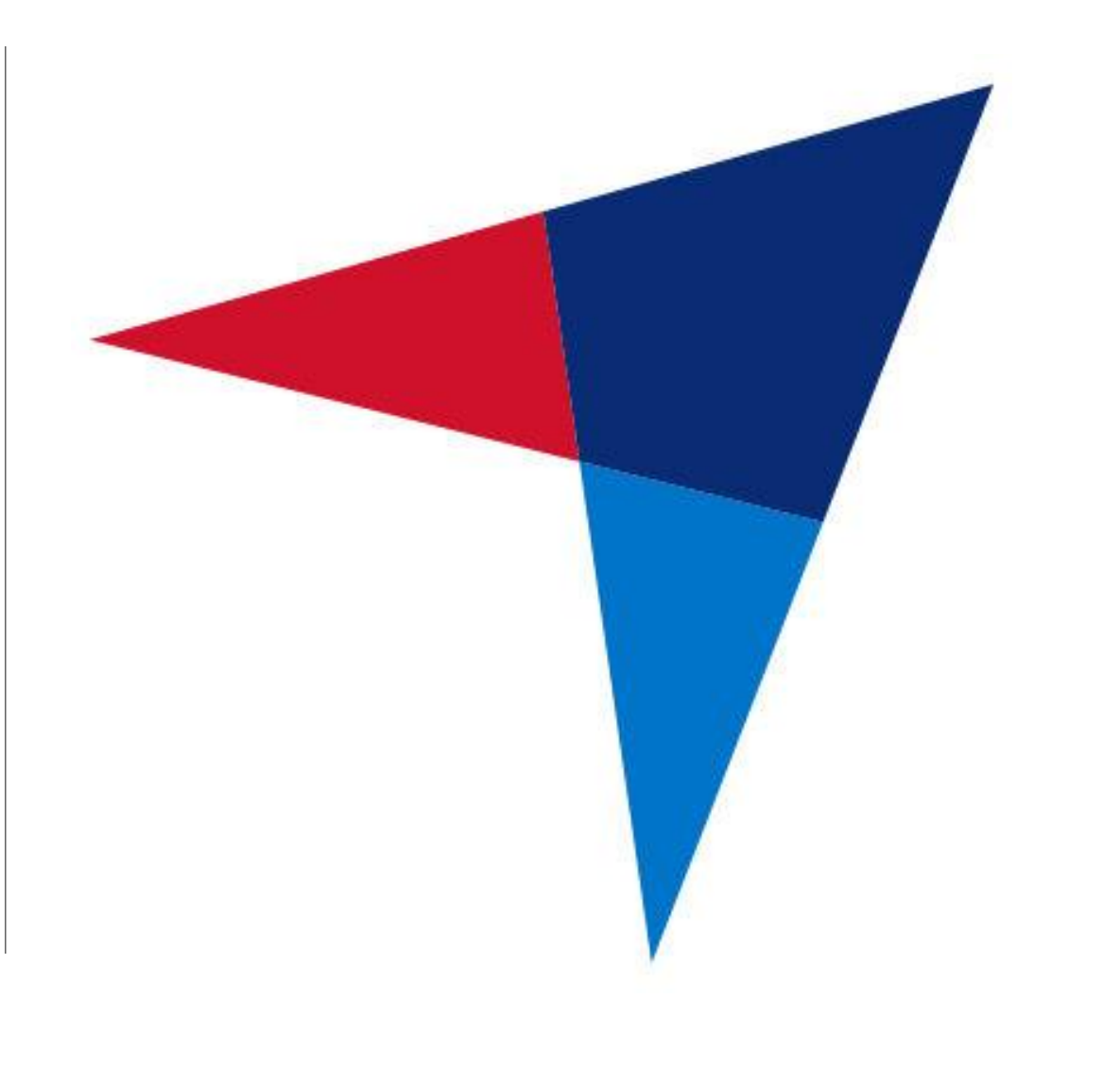

# **Determine what the Malfunction is…**

What issue is your iBreeze Auto CPAP device having?

- $\triangleright$  The device will not Power Up?
- $\triangleright$  The device is displaying an Error Code?
- $\triangleright$  The device is "Bumpy" or not Smooth in transition from Inspiration to Expiration. (a burst of pressure at the end of Inspiration?)

If your device will not Power Up or is displaying an Error Code please contact Compass Health's Customer Success Team at 800-376-7263

If your iBreeze unit is "Bumpy" (Not Smooth) then you can follow the instructions in this document to update the Software on your iBreeze device to the latest version. This should absolutely help improve this issue.

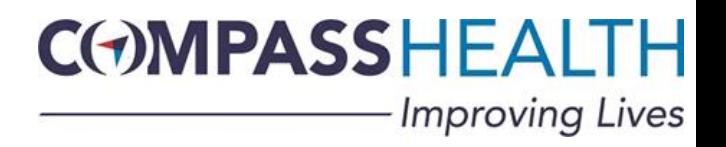

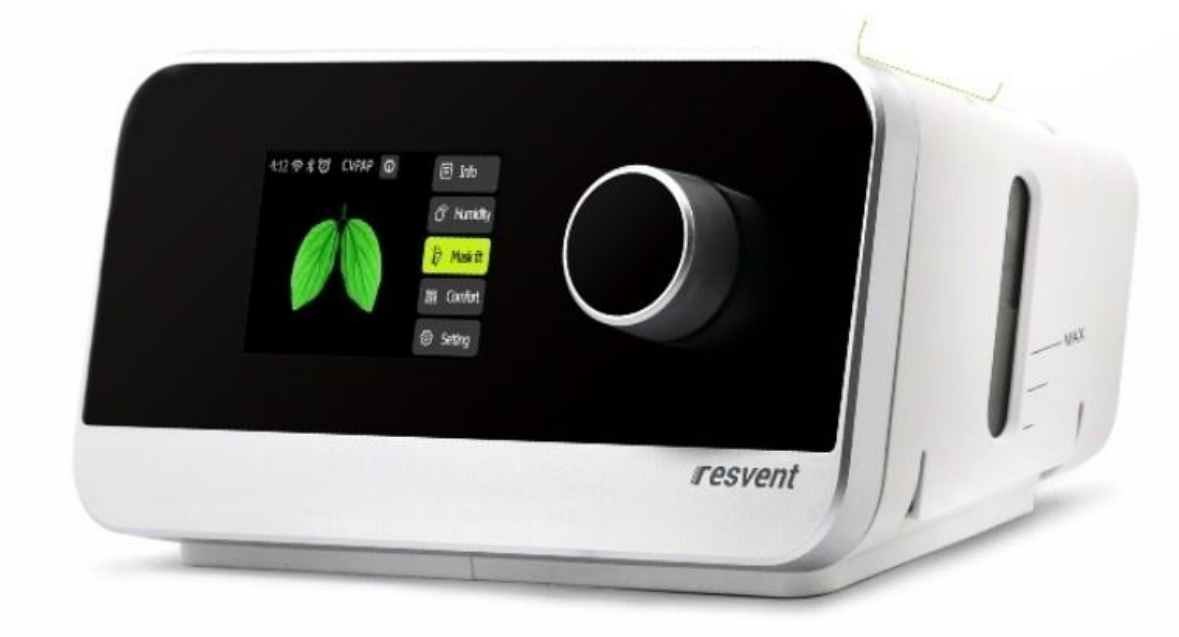

**Uploading the latest iBreeze Software to improve the "Bumpiness" or Pressure Surge at the end of Inspiration**

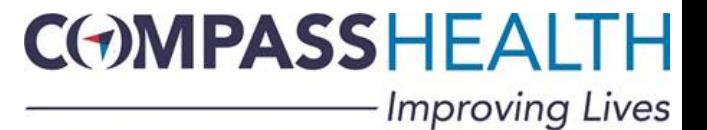

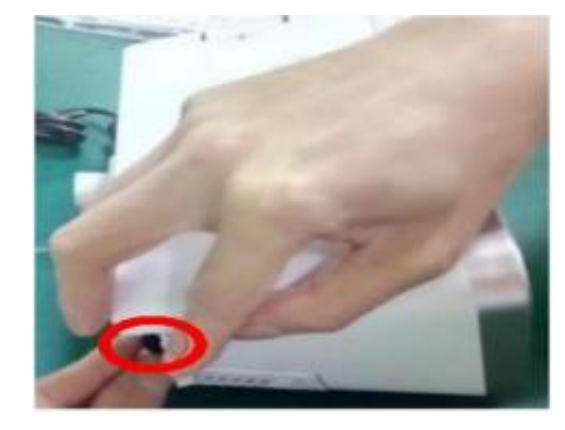

Remove the SD Card from your iBreeze unit

Insert the SD Card directly into your Laptop or Desktop Computer…or into a Card Reader that is connected to your computer via USB

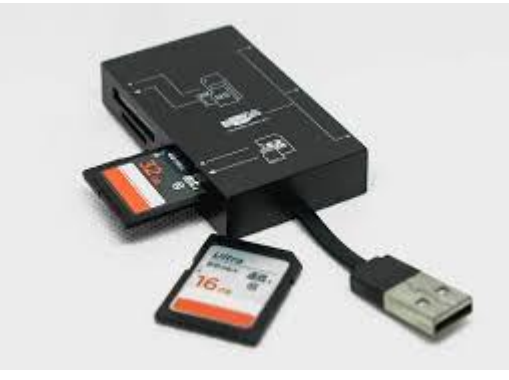

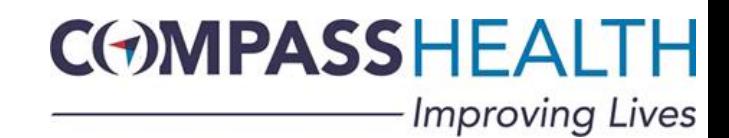

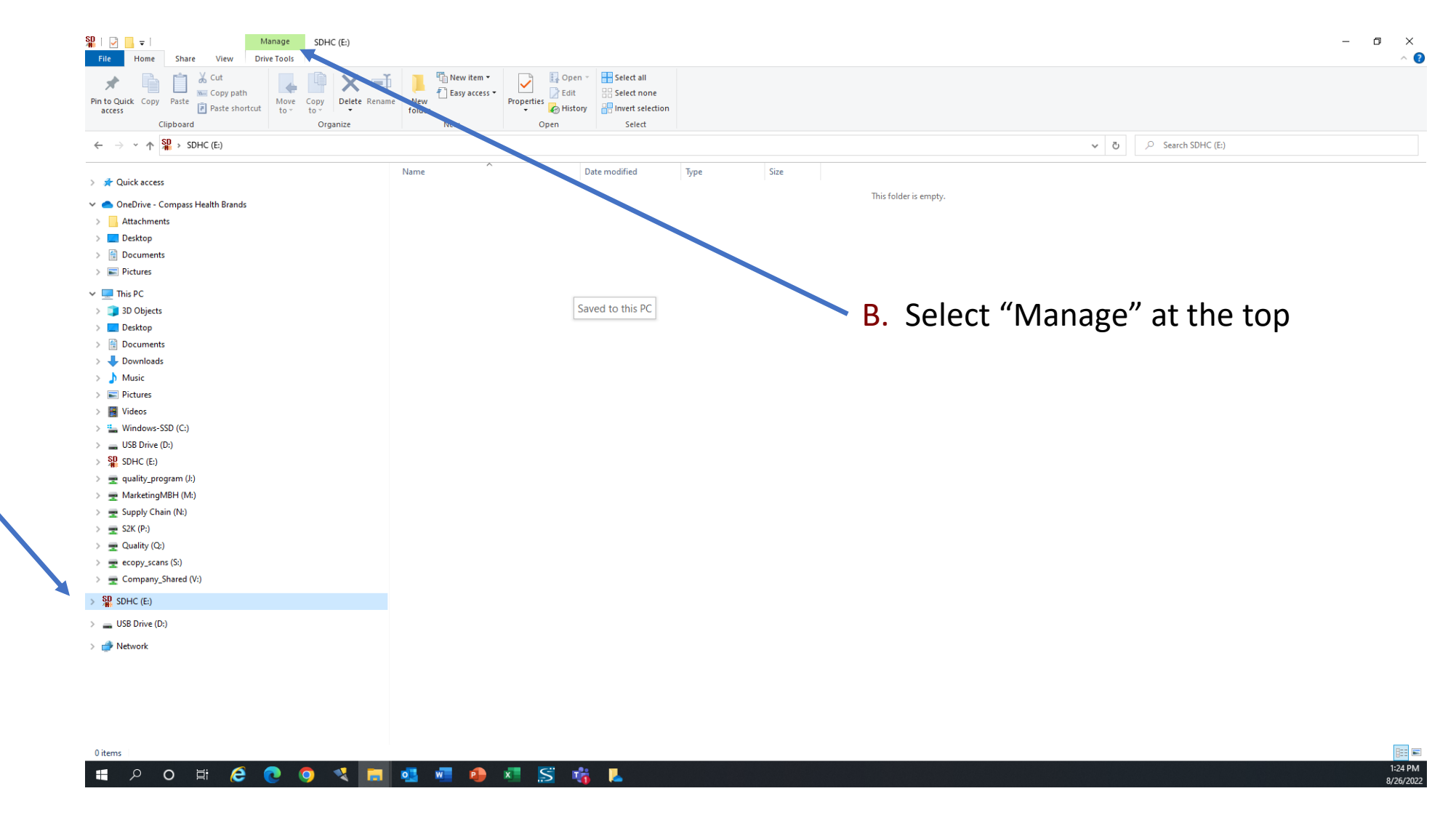

A. When you insert the SD Card, your computer should open a File Explorer highlighting your SD Card as shown below

#### **CHAMPASSHEALTH** Improving Lives

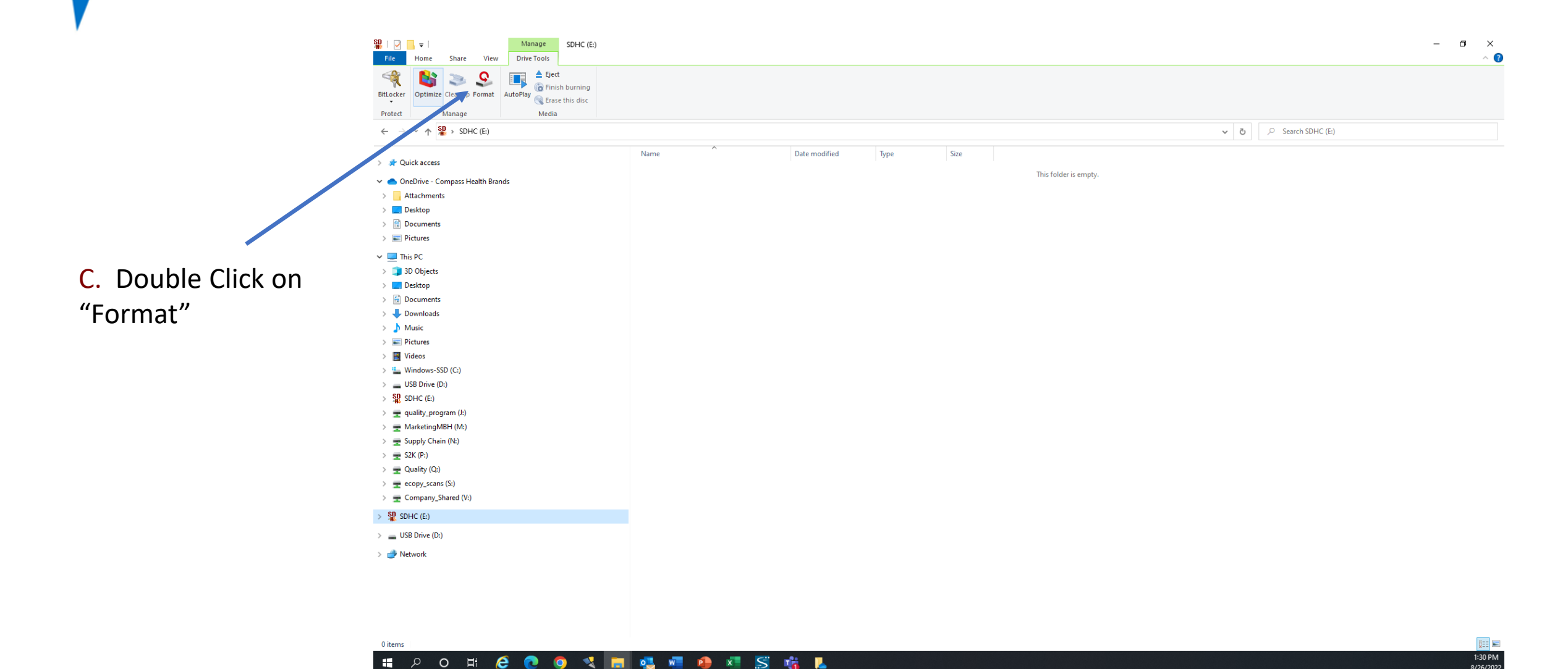

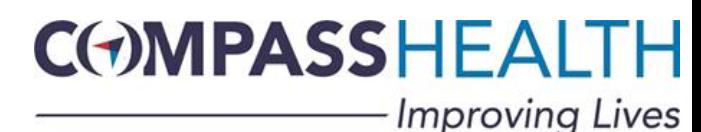

8/26/2022

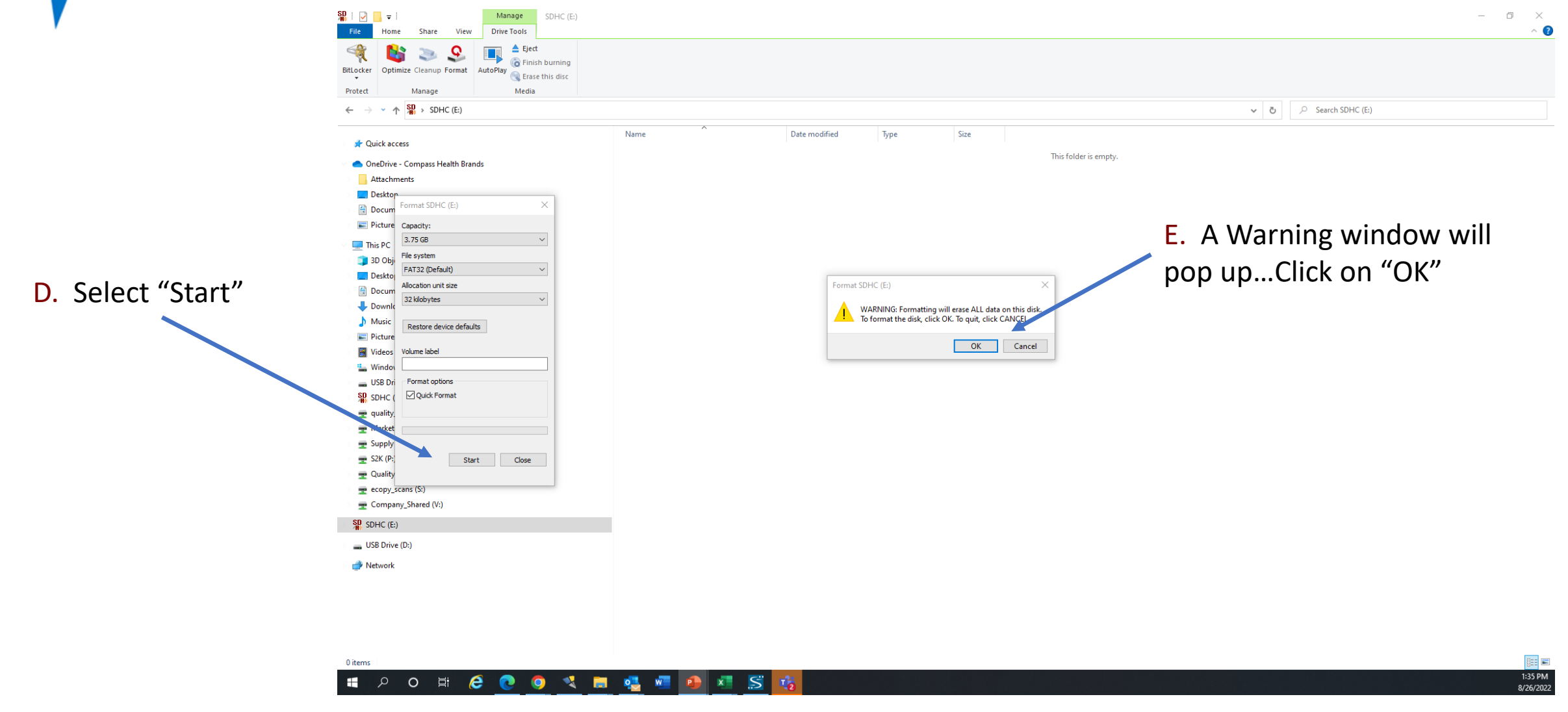

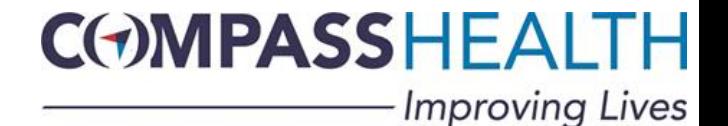

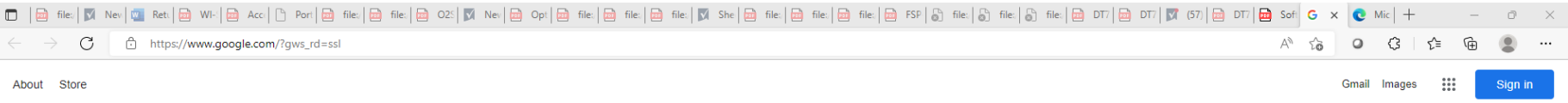

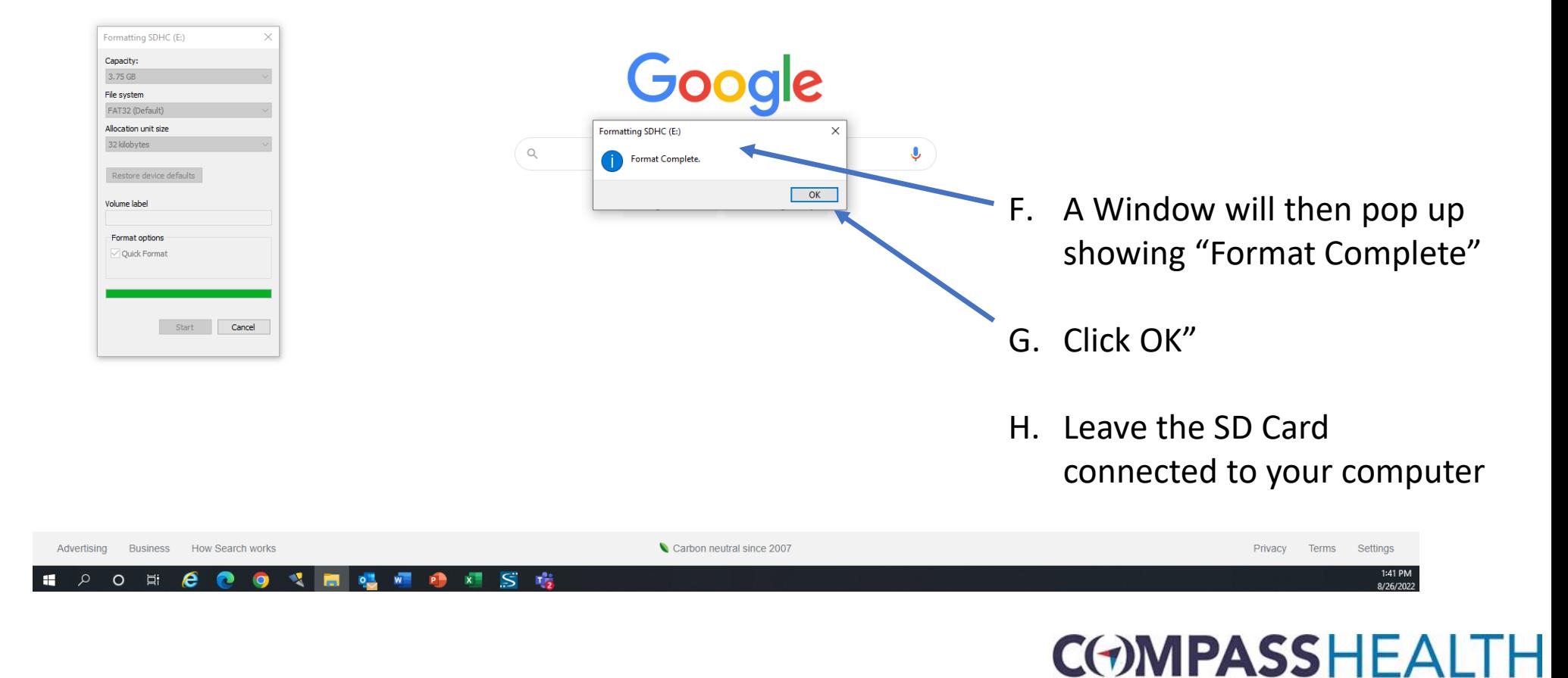

# **Step #2 Identify the Software Currently on your unit**

Before you add the latest software to your SD Card and upload it to your unit, you must first identify your machine's "SVN" Number (This is the identifier of the machines software version).

You check this by powering on your unit and then…

- 1. Select "Setting"
- 2. Select "About"
- 3. Identify your "SVN" #

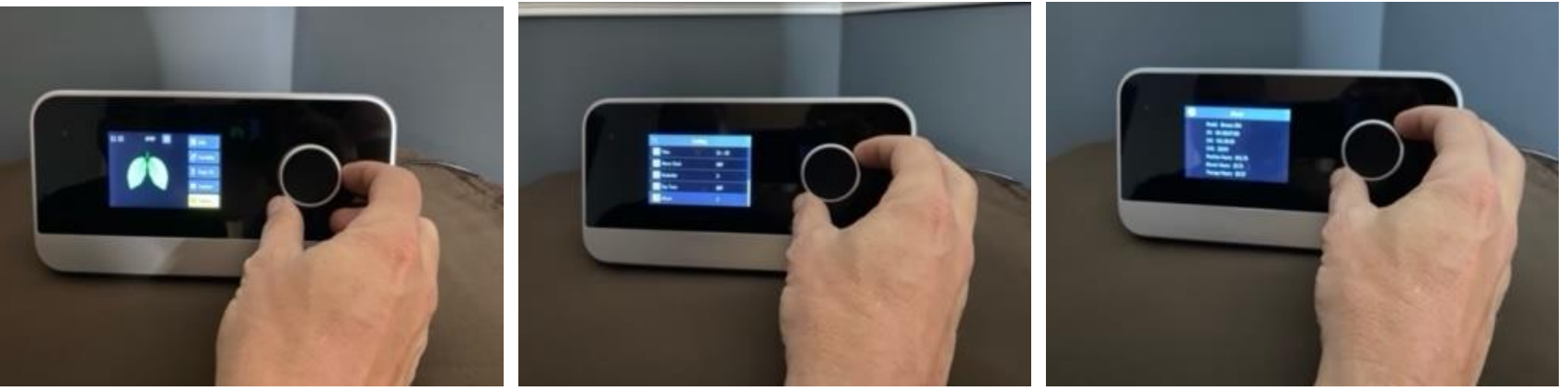

*If the SVN is showing on your machine is…*

20033, 20265, 20456, 20705, 20849 or 21149, please use file V01.11.01\_21385\_ESP32\_HR01\_HR01 *to update your unit*

20518, 20698, 20848, 20894, 21148, 21178 or 21957, please use file V01.12.01\_21384\_ESP32\_HR01 *to update your unit*

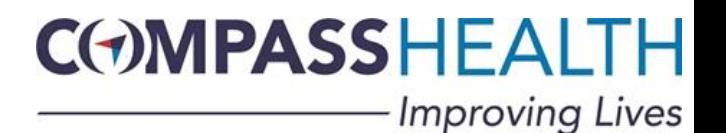

Below is a link to a web location where you can download the correct software upgrade…

<https://compasshealthbrands.com/item/IBREEZE20A-W/RESVENT-IBREEZE-APAP-WITH/>

It will take you to the Compass Health website to the iBreeze 20A Auto CPAP unit page…

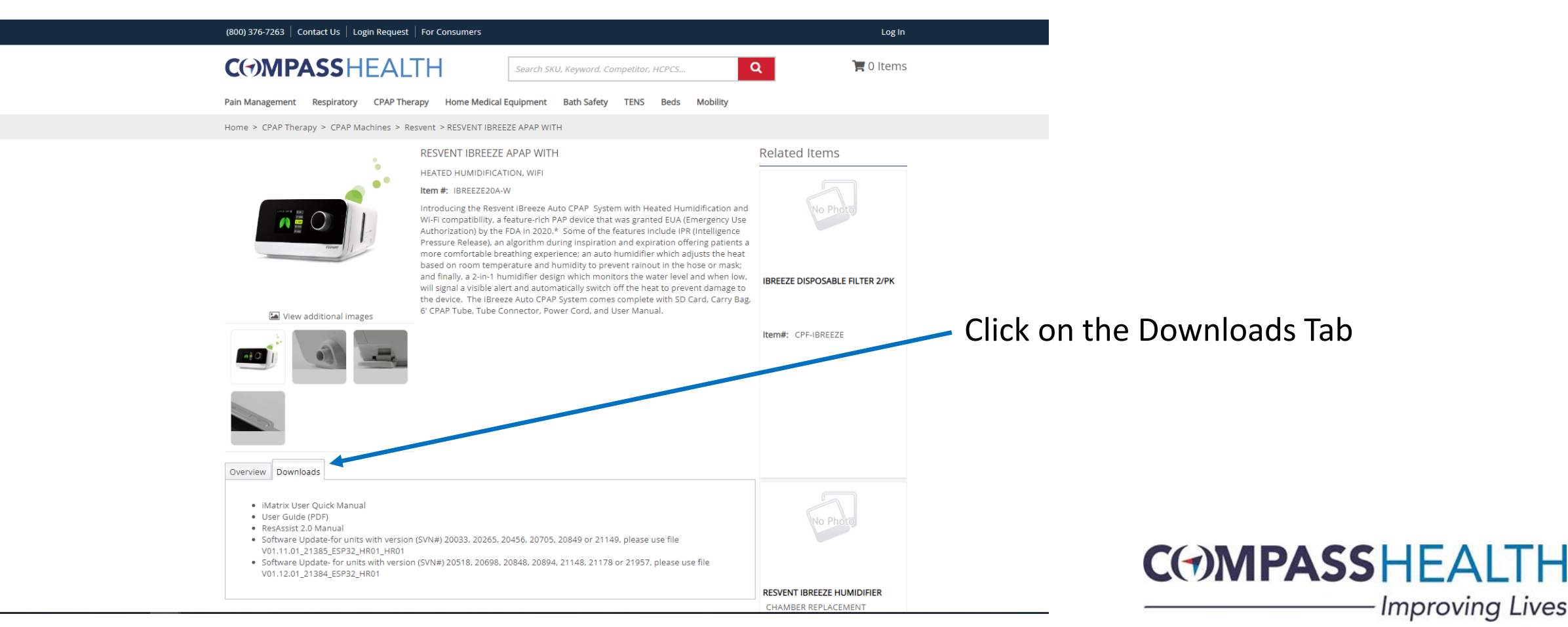

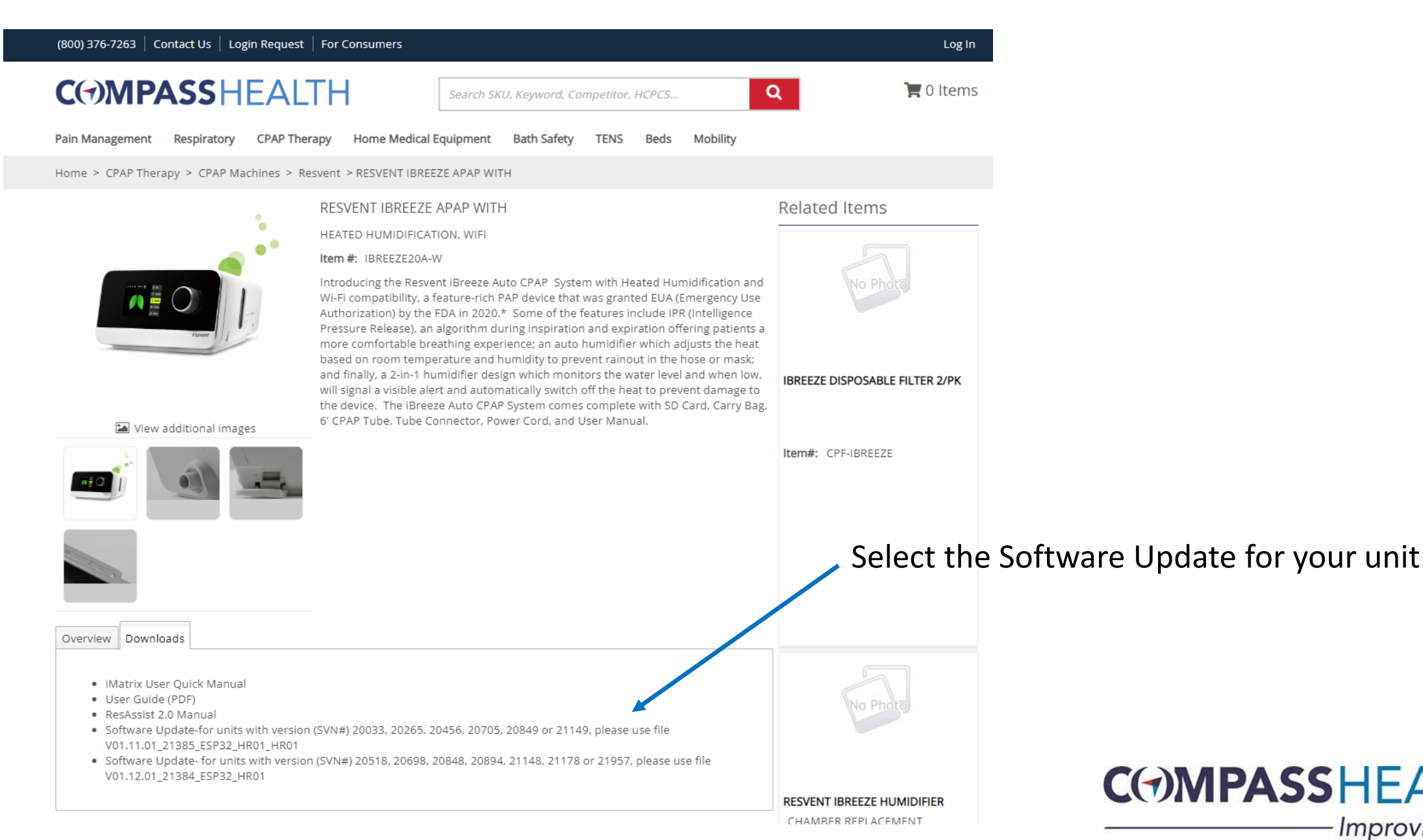

#### **COMPASSHEALTH** Improving Lives

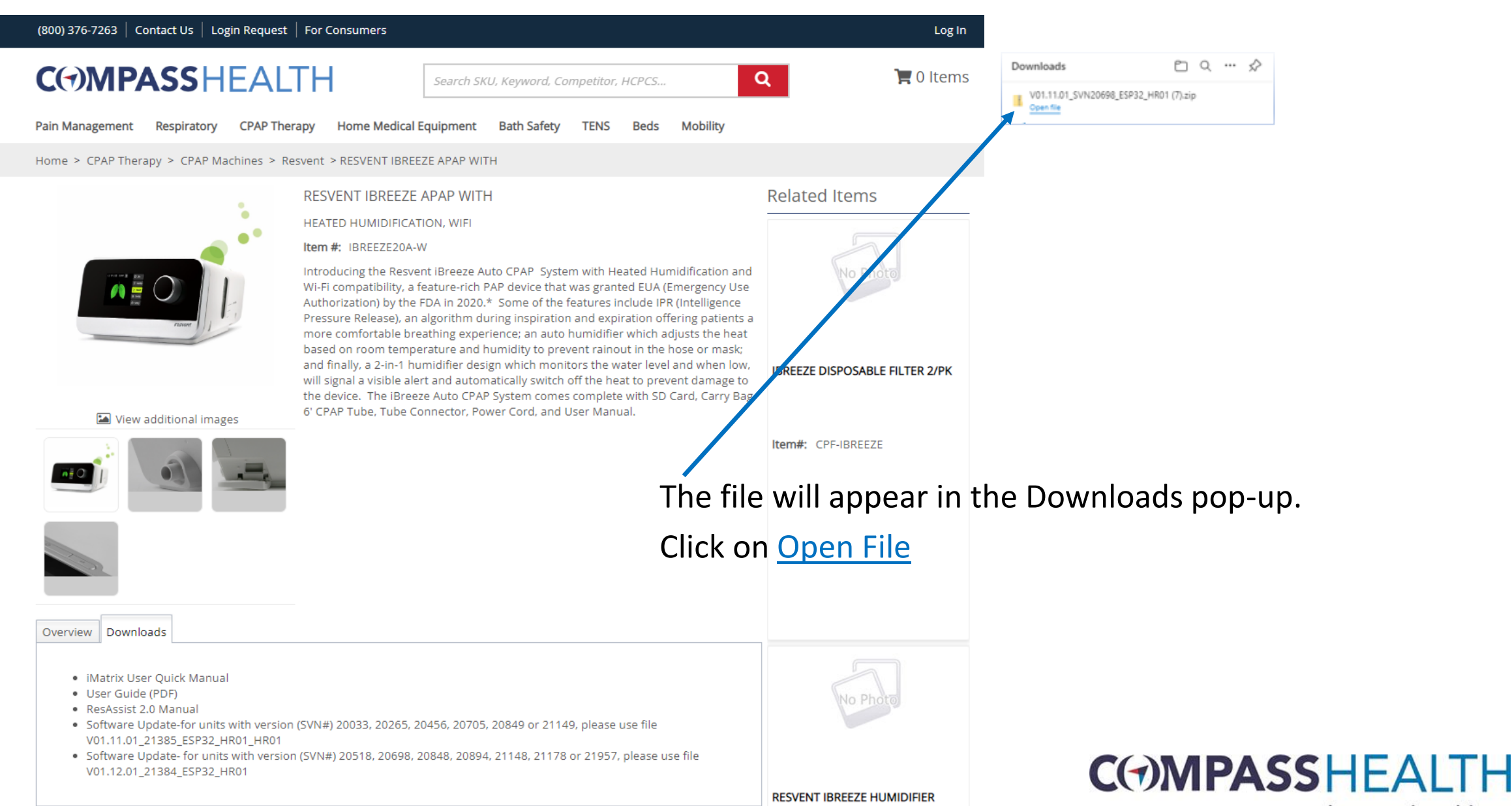

**CHAMBER REPI ACEMENT** 

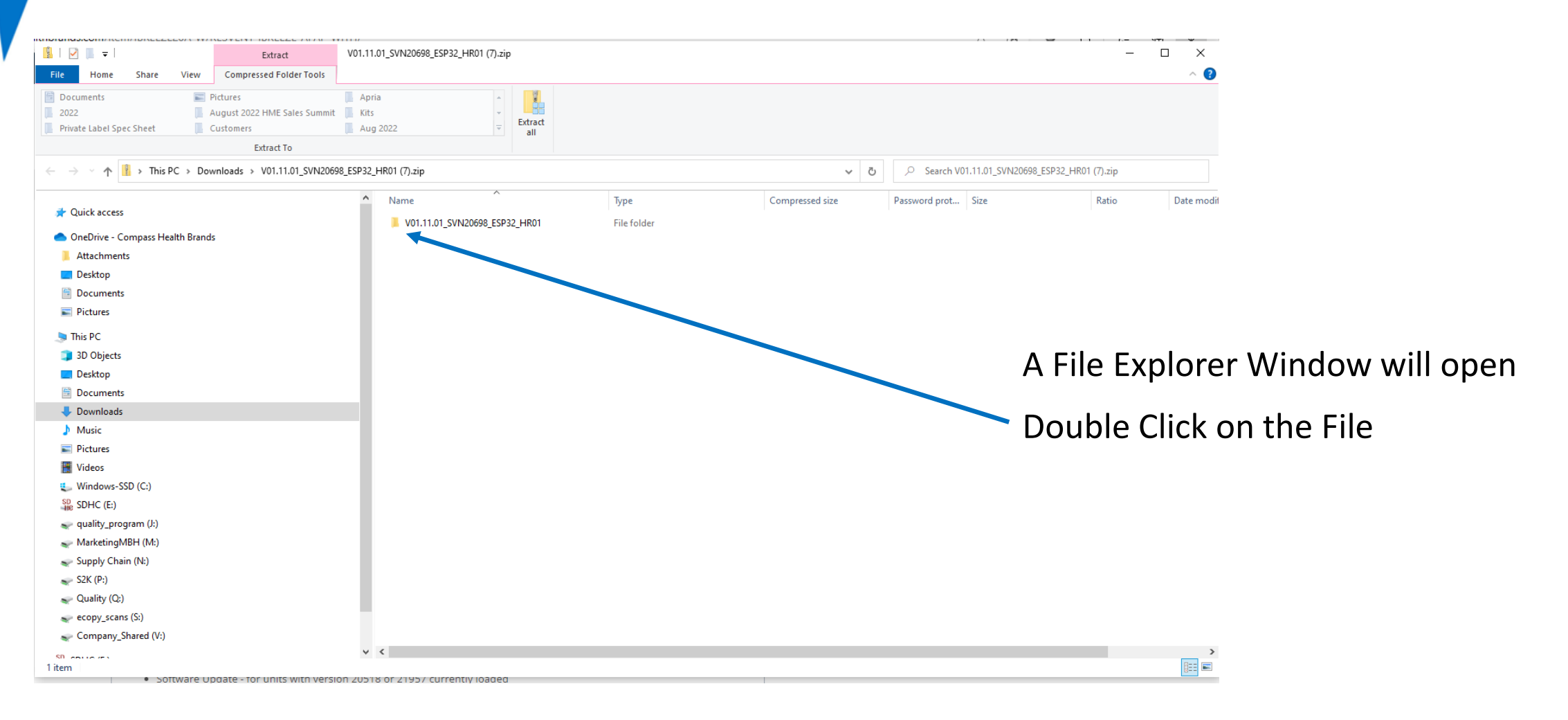

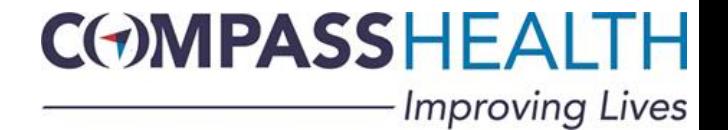

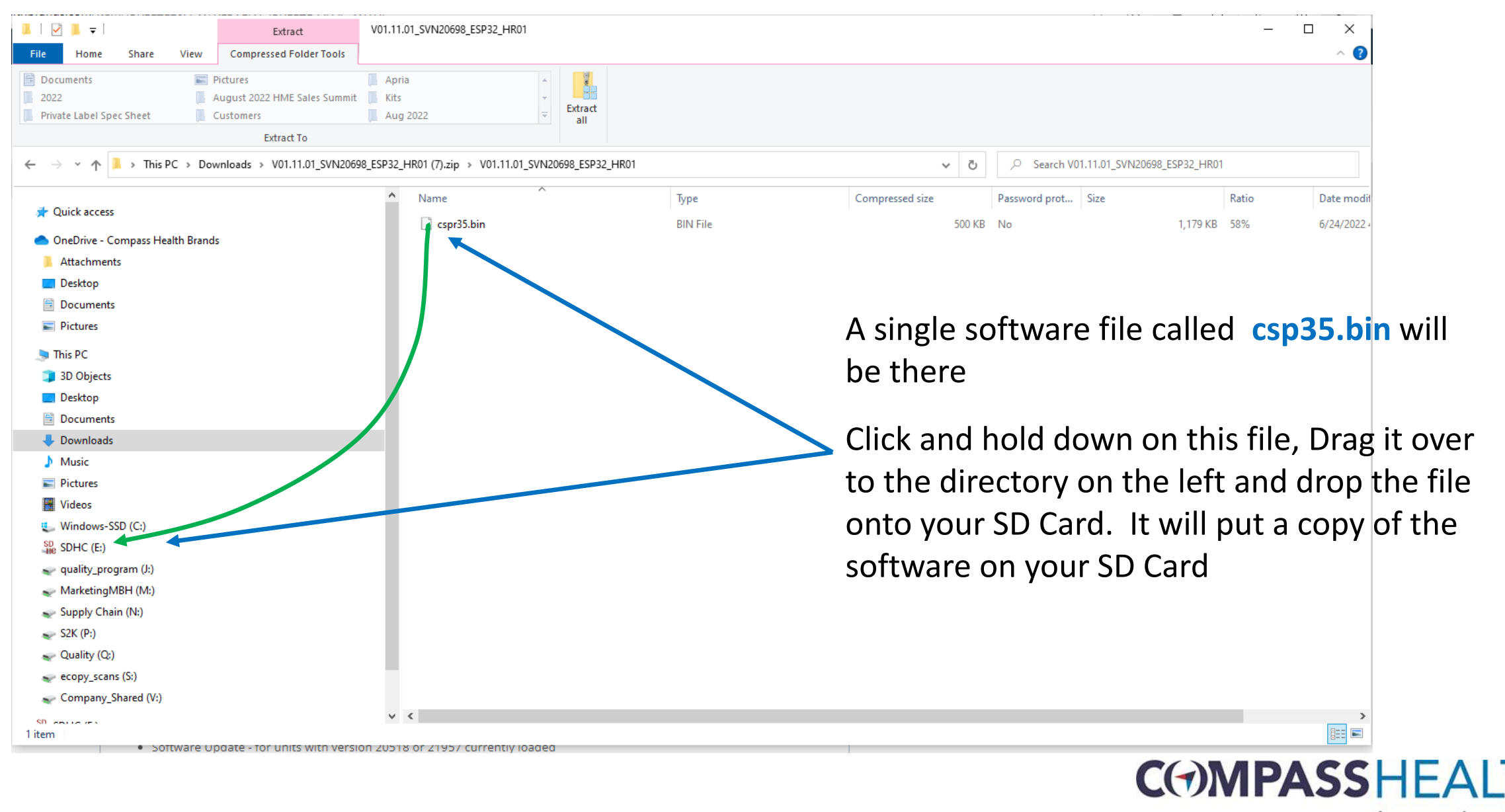

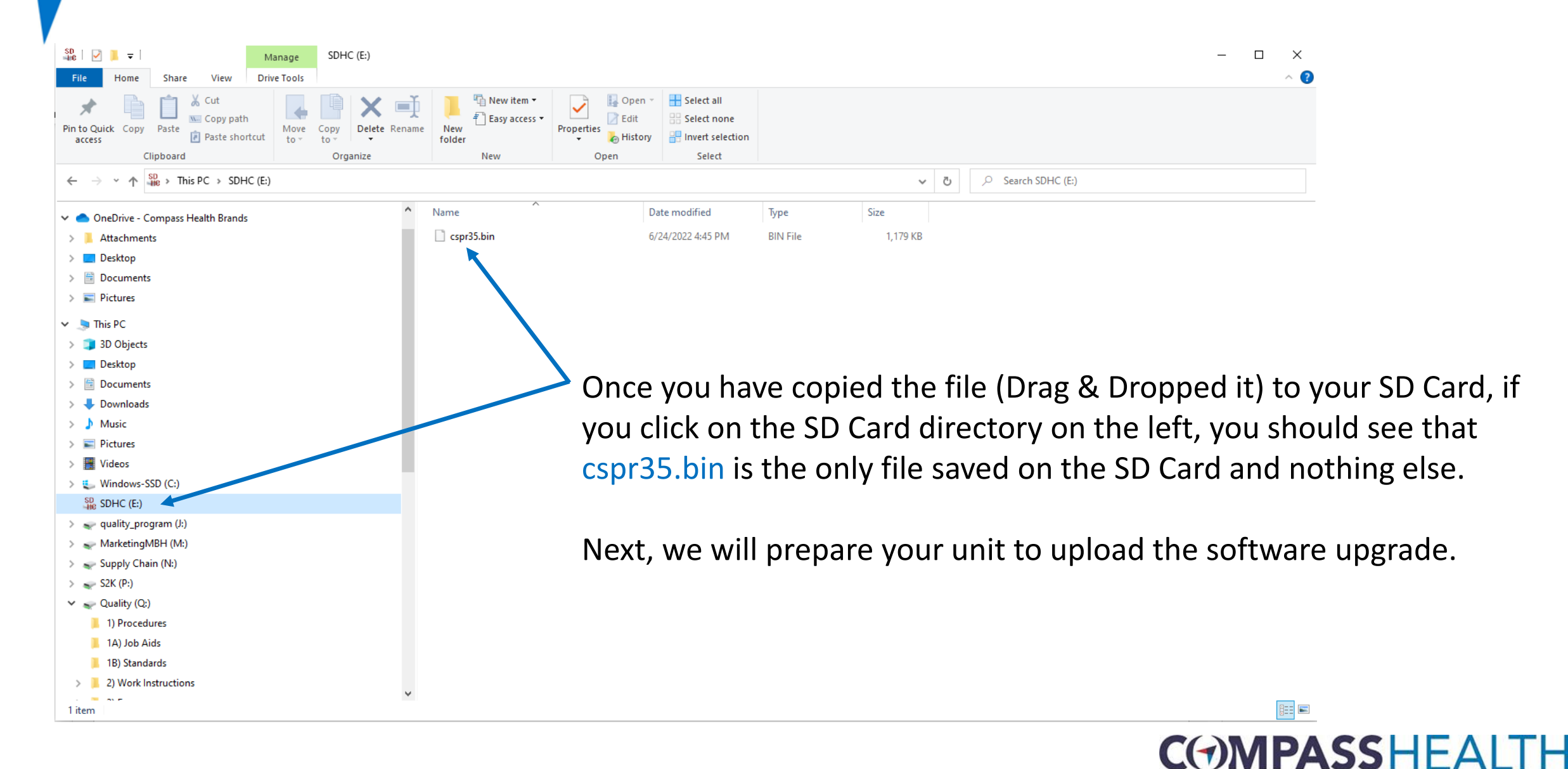

Make sure you do not have your SD Card in your Unit and update your unit as follows…

- 1. Power up your iBreeze unit.
- 2. Press the RAMP button in the upper right corner and then the circular knob and hold them both down to enter the unit into Physician mode.

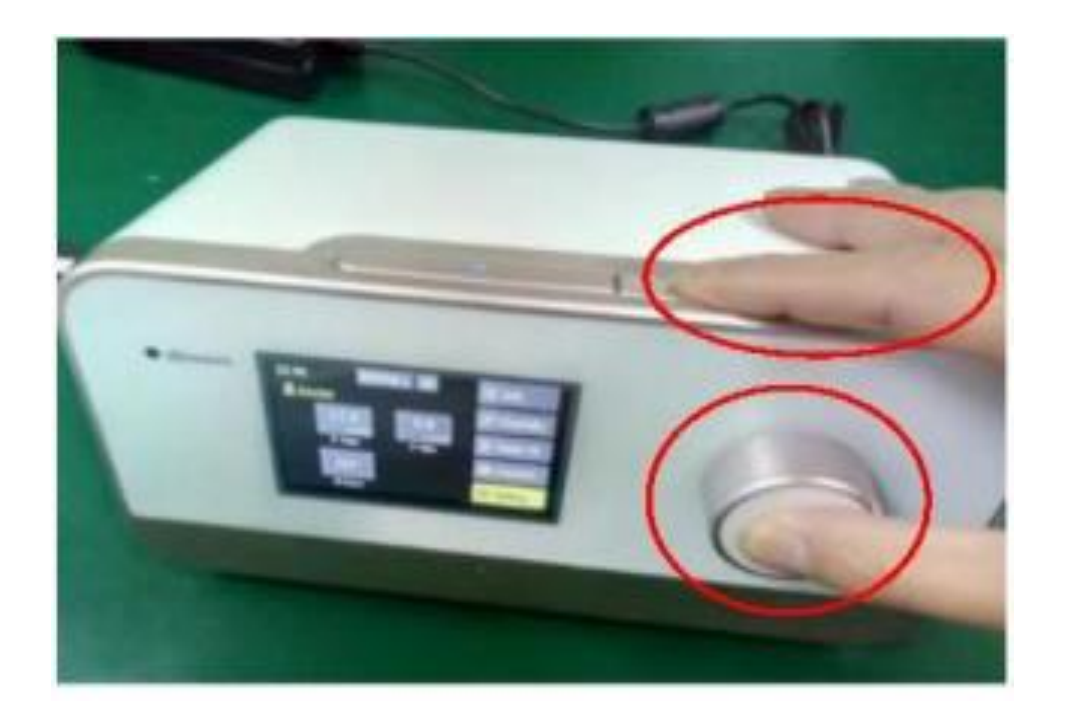

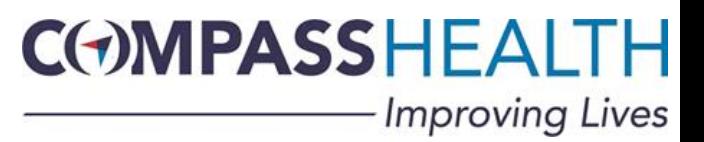

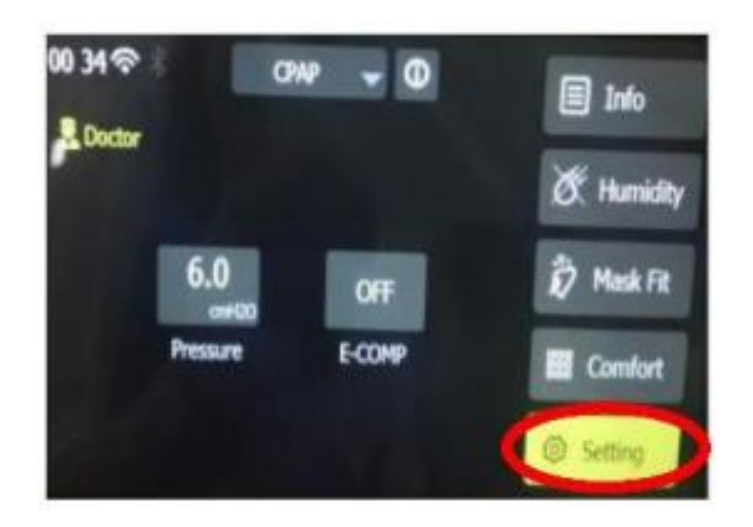

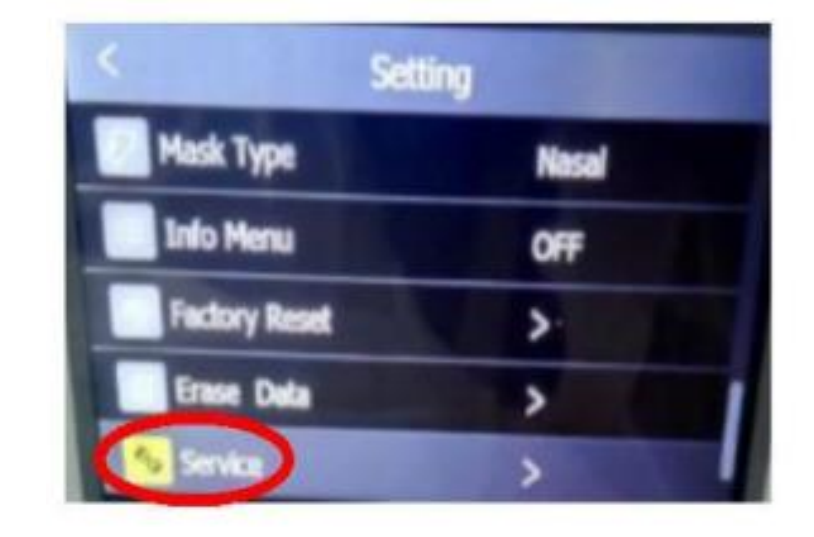

- 3. Select "Settings"
- 4. Select "Service"
- 5. Enter the Password "1013" (by turning and pressing the knob to select each number)

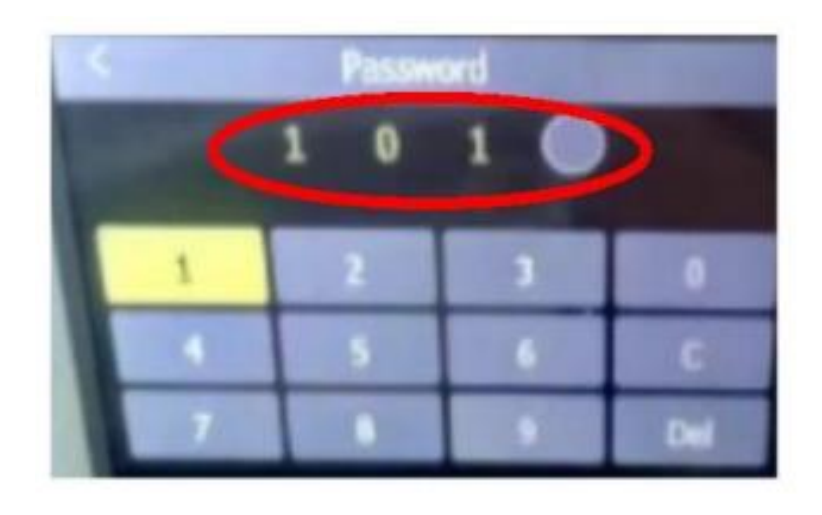

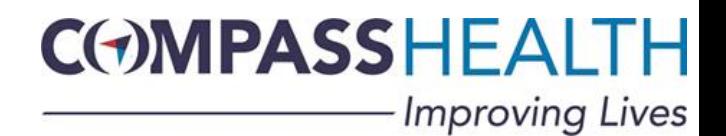

7. Remove the SD Card (with the **cspr35.bin** Software update saved on it) from your computer and insert it back into your iBreeze unit

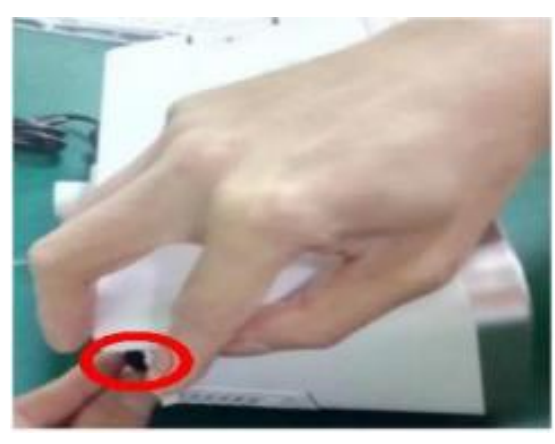

- 8. Select "Upgrade"
- 9. Select "Yes" Confirm your upgrade

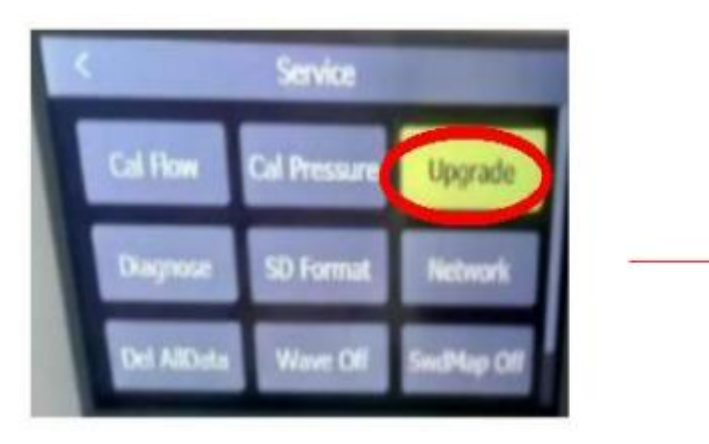

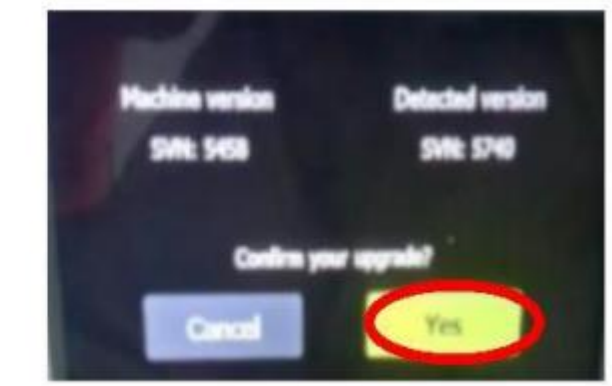

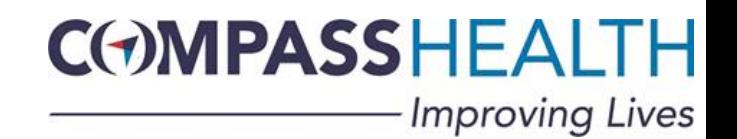

- 10. The screen will indicate that the Software update is in progress…wait patiently for it to complete the process as it will take a minute.
- 11. When the process is complete, the unit will…
	- a) Acknowledge that the software update is complete.
	- b) Shut down automatically on it's own and Restart.
- 12. Once the unit is powered back up, the software upgrade is complete.

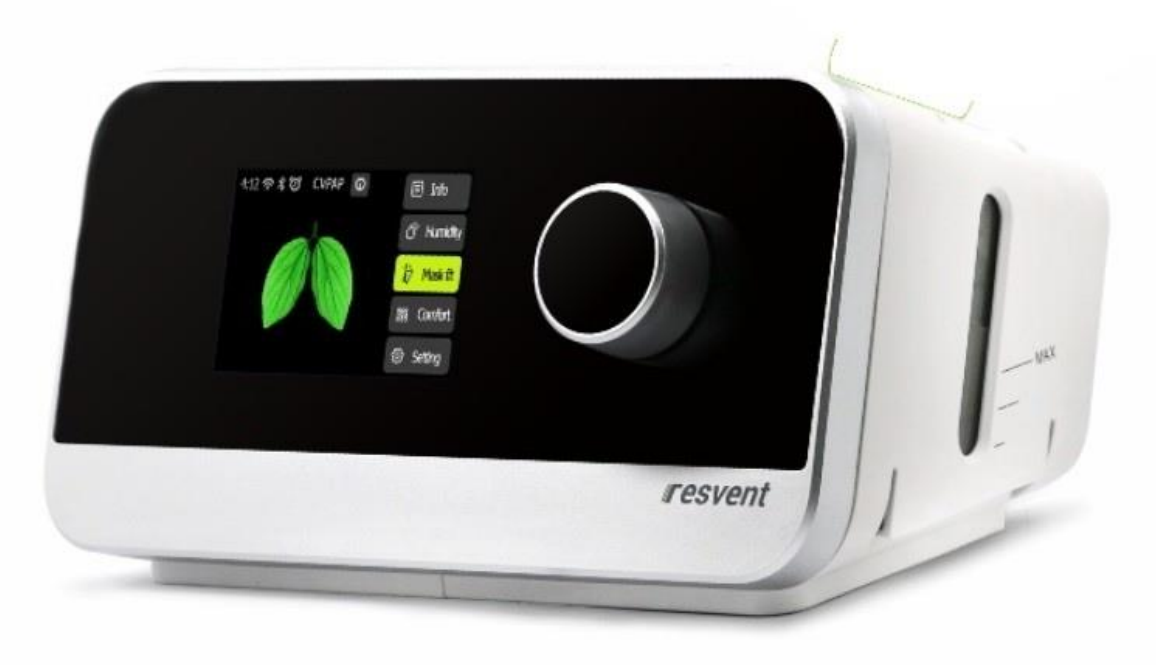

**Please Note:** After installing the Software update, you will need to follow the set-up instructions to perform a complete, new patient set-up.

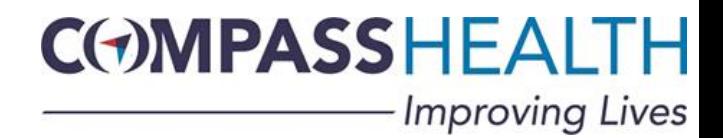